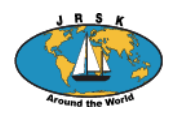

# Instruktion för registrering/avregistrering vid JRSK Båtar på haven

"Båtar på haven" är en av de mest besökta sidorna på JRSK:s webbplats. Både familjemedlemmar och vänner tittar var båten är och därför är det viktigt att varje båt är uppdaterad.

På "Båtar på haven" finns två vyer: *Medlemmars inrapporterade positioner* och *AIS positioner Marine Traffic*.

### *Medlemmars inrapporterade positioner*

När du ansluter en båt till "Båtar på haven" är det alltså ditt ansvar att båten har en uppdaterad position. Det är inte önskvärt att en båt fastnar på en position på när båten i själva verket har seglat vidare. Hur du gör ser du i manualen nedan.

### *AIS positioner Marine Traffic*

Om du anger din båts MMSI nummer (se informationen nedan) kommer båtens position att visas i denna vy. Du behöver sedan inte göra något, allt sker automatiskt, mer information sid 5.

### **Avregistrering**

Om du har en båt som visas på "Båtar på haven" och du inte vill att den skall synas där längre, gör du enligt följande:

### *Medlemmars inrapporterade positioner*

Du tar bort de positioner som du har angivit för din båt under Hantera positioner (se sid 4). Då finns inte båten i vyn *Medlemmars inrapporterade positioner*.

### *AIS positioner Marine Traffic*

Tag bort ditt MMSI nummer på sidan "Medlemsinfo / Båtens information" (se nedan hur du hittar denna sida). Sänd sedan ett mail till [batar@jrsk.org](mailto:batar@jrsk.org) och meddela att du vill att båten inte längre skall finnas med på sidan, ange även MMSI numret.

### **En båt per medlem**

Det går endast att ha en båt per medlem på Båtar på haven. Om du lagt ut positioner på *Medlemmars inrapporterade positioner* måste du ta bort dessa positioner om du vill att en ny båt skall synas. Likadant gäller för *AIS positioner Marine Traffic,* tag bort den gamla båtens AIS och lägg till den nya.

Om du inte får det att fungera eller av någon annan anledning behöver hjälp med detta, skriv ett mail till batar@jrsk.org med information om ditt namn, båtens namn och MMSI-nummer och vad som är problemet.

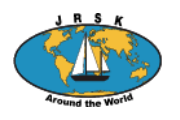

# **Så här gör du för att din båt skall synas på "Båtar på haven"**

### **Medlemmars inrapporterade positioner**

Kartan *Medlemmars inrapporterade positioner* visar den position som du själv anger. Här flyttas inte båten automatiskt, utan du ansvarar själv för att båten har rätt position. När du har angivit en position kommer din båt att synas med en röd markering de första fem dagarna och sedan blir markeringen blå.

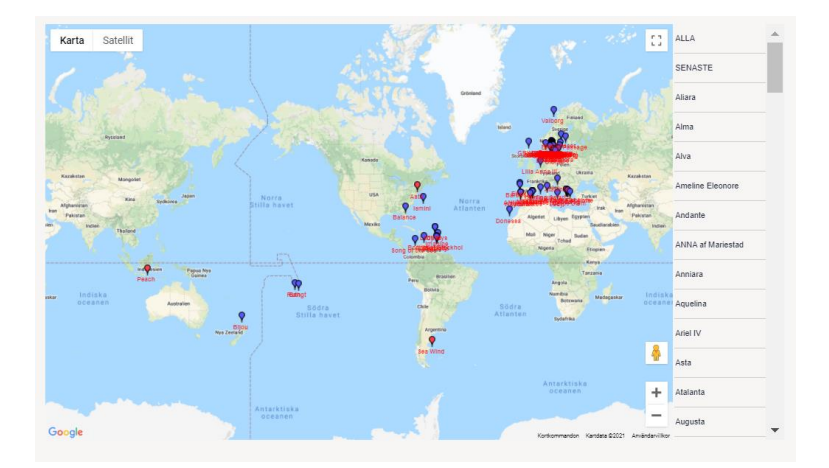

För att ange din position finns tre sätt:

### **1. Använd JRSK positionsapp**

Det finns två versioner av JRSK positionsapp, en för Android och en för IOS. Med hjälp av appen kan du sända din position till "Båtar på haven". För att du skall kunna använda JRSK positionsapp krävs följande:

1. Ditt medlemsnummer i JRSK = jrskxxx

2. Ett nytt lösenord, "Lösenord för positionering", som du skapar när du är inloggad på hemsidan under "Mina inställningar/ kontoinfo/medlemsinfo/båtens position".

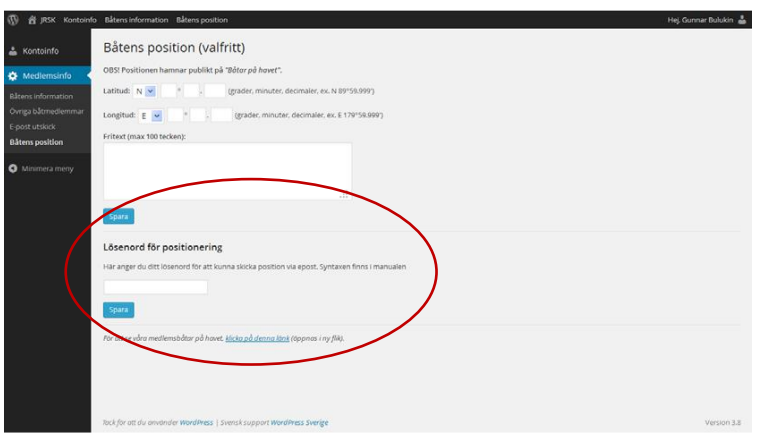

Använd ett enkelt lösenord eftersom det inte är direkt säkerhetsrelaterat. Glöm inte att spara lösenordet! (OBS använd inte samma lösenord som när du loggar in till JRSSK hemsida!)

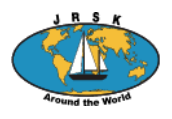

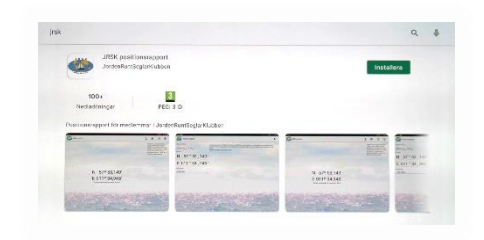

Nu skall du ladda ner JRSK positionsapp från Apple Store (IOS) eller Google Play (Android) till din telefon eller surfplatta och installera. Gör detta när du har bra internetanslutning. Positionsappen heter "JRSK". Ange ditt användar-id = ditt medlemsnummer (JRSKxxxx) och lösenordet du nyss skapat.

Se till att du har din GPS aktiverad på din enhet.

Nu är det bara att sända iväg din position med eller utan kommentarer. Positionen hamnar på JRSK sidan "Båtar på haven": [https://jrsk.org/batkarta/.](https://jrsk.org/batkarta/) Det tar några minuter innan positionen är synlig på kartan.

Om du inte har nätkontakt när du gör en position så sparas den och när du får kontakt med nätet igen, så laddas den upp på "Båtar på haven".

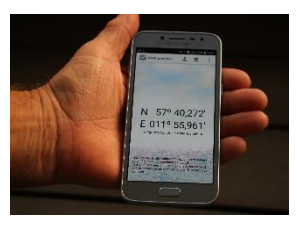

### **2. Ange båtens position på JRSK hemsida**

Du kan ange båtens nuvarande position och även redigera tidigare positioner på JRSK hemsida. Gå till "Mina inställningar/ kontoinfo/medlemsinfo/båtens position". Du behöver inte "Lösenord för positionering" för att ange båtens position här.

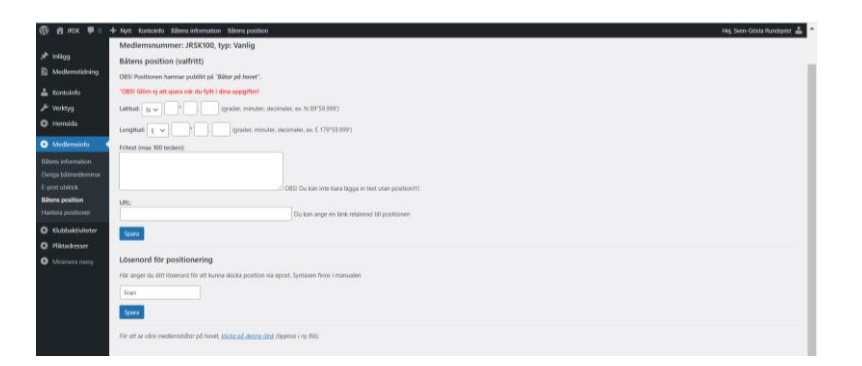

Du kan även redigera dina positioner under fliken "Hantera positioner". Du kan ändra felaktigt inlagda positioner, ändra datum och text. Här kan du även redigera dina utlagda positioner, t ex efter en överhavssegling kanske inte alla positioner behöver vara kvar och göra din bild på "Båtar på haven" plottrig.

Det är dessa positioner du skall ta bort om du inte vill att din båt skall synas på *Medlemmars inrapporterade positioner* eller om du har en ny båt som du vill lägga ut positioner för.

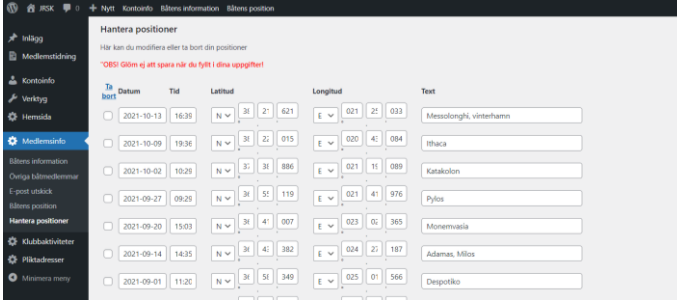

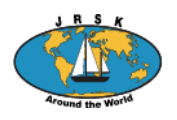

### **3. Sänd in båtens position med mail**

Du kan också sända in båtens position via mail. Detta är en funktion som fungerar bra när du gör en överhavssegling utan kontakt med internet. Du måste dock ha tillgång till mail. Så här gör du:

Du använder "Lösenord för positionering" (se ovan under punkt 1.) som du måste registrera när du har tillgång till internet.

- Sänd ett mail till adress [pos@jrsk.org](mailto:pos@jrsk.org)

- I ämnesraden skriver du endast: Position

- I textfältet skriver du användarnamn, lösenord för positionering, din position och eventuellt någon text (Fritext), max 100 tecken inklusive mellanslag. Det ser ut som nedan: användarnamn;lösenord för positionering;N;57;59;899;E;11;59;999;Fritext

Exempel: Medlem: JRSK700

Lösenord för positionering: lagom Position: N 57° 59',899 E 11° 59',999 Fritext: Allt väl om bord. Fick en tonfisk i går!

- N och E kan naturligtvis bytas mot S och W eller en kombination av dessa!

- Positionsangivelsen är i grader, minuter och hundradelar.

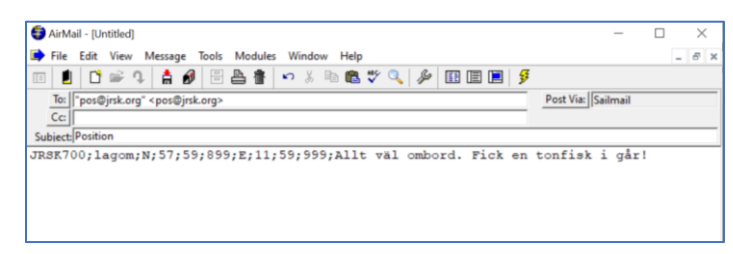

### **Båtar på haven-program**

För att se till att alla semikolon kommer på rätt ställe kan du använda vårt "Båtar på haven-program". Där skriver du in text och position som sen omvandlas till den sträng av siffror, ord och semikolon som du sen sänder iväg via mail. Så här gör du:

Sänd ett mail till [webmaster@jrsk.org](mailto:webmaster@jrsk.org) där du ber att få länken till programmet. Du installerar programmet på din dator. Vid start kommer bilden till vänster fram, du fyller i dina uppgifter och klickar på skapa textrad. Då kommer den sträng du skall kopiera till ditt mail (bild till höger nedan) och sända iväg enligt ovan.

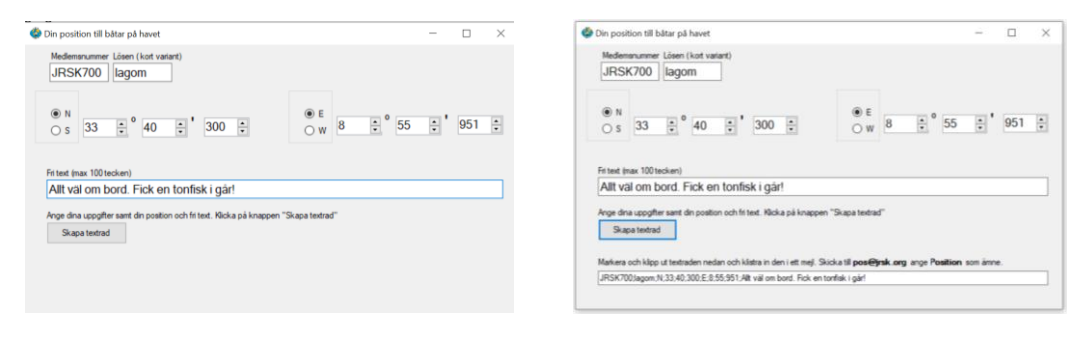

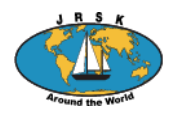

## **AIS positioner Marine Traffic**

Om du vill att din båt skall synas på JRSK-kartan *AIS positioner Marine Traffic* skall båtens MMSInummer vara ifyllt på sidan "Medlemsinfo / Båtens information".

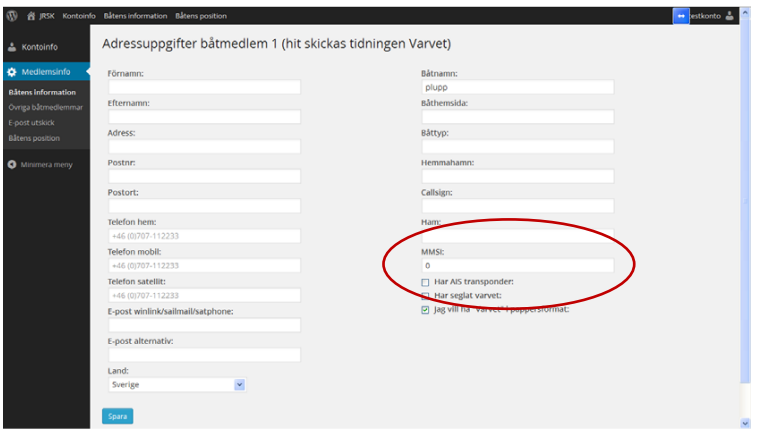

Nu kommer båtens AIS position anges med en violett markering på kartan *AIS positioner Marine Traffic.* Markeringen ändras automatiskt när båten flyttas.

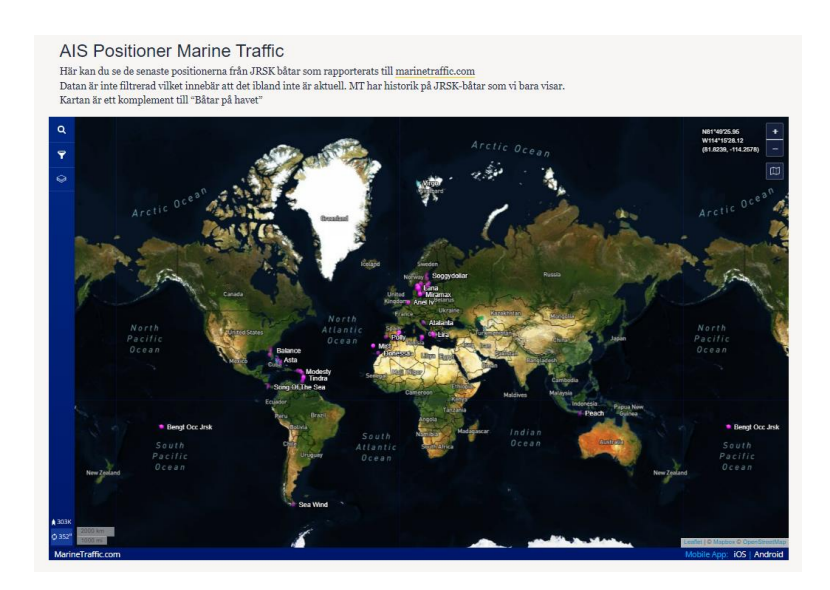

Om du har frågor, sänd ett mail til[l batar@jrsk.org](mailto:batar@jrsk.org)

Version 2, 2022-05-03